# **2013** 年克莱斯勒指南者机械钥匙匹配

- 功能说明: 克莱斯勒指南者机械钥匙增加
- 支持产品: X-431 IMMO Pro 或综合诊断设备

实测车型: 2013年克莱斯勒指南者,车辆 VIN 码: 1C4NJCAA4ED52\*\*\*\*

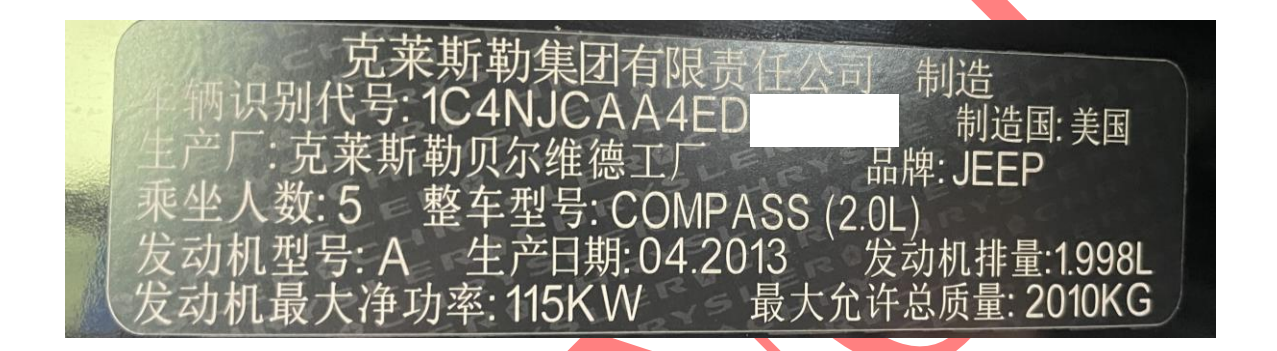

# 操作流程:

1. 以 X-431 IMMO Pro 为例, 进入 JEEP 系统选择【防盗密码读取】进入如图 1;

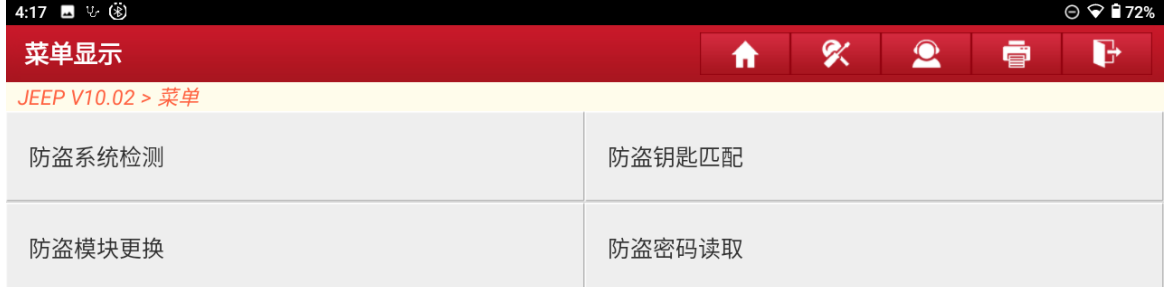

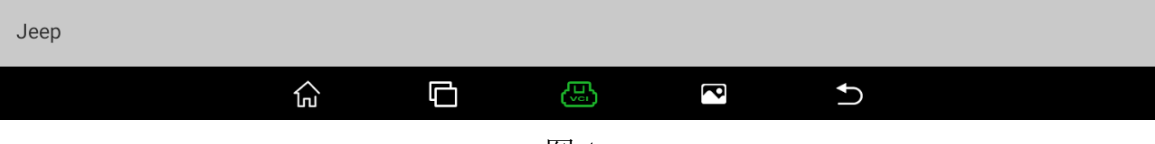

图 1

2. 自动搜索确定车架号无误后选择"确定",进入如图 2;

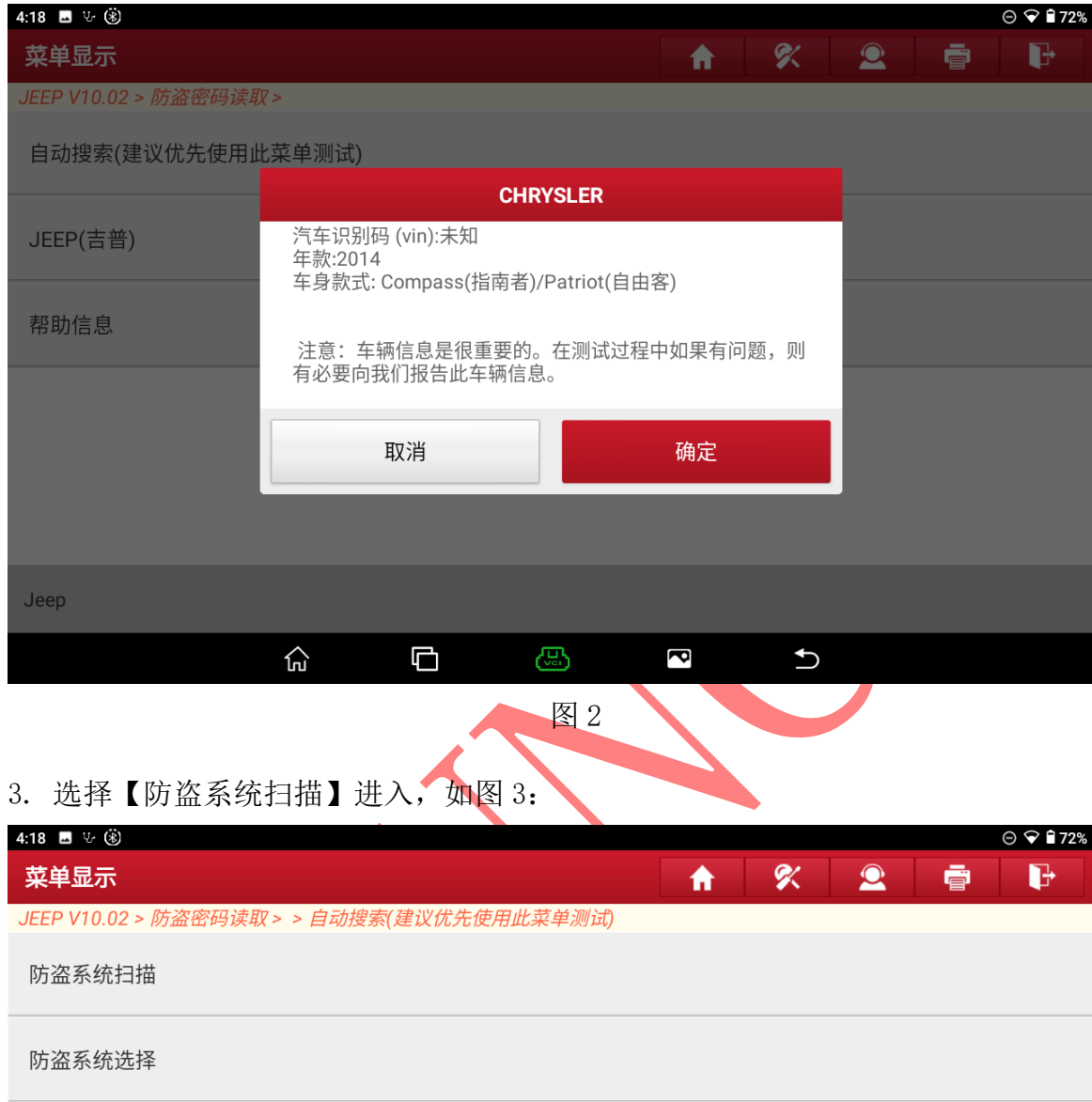

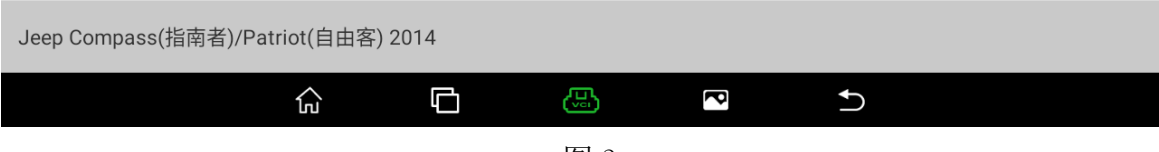

图 3

## 4. 打开点火开关后选择"确定"进入如图 4;

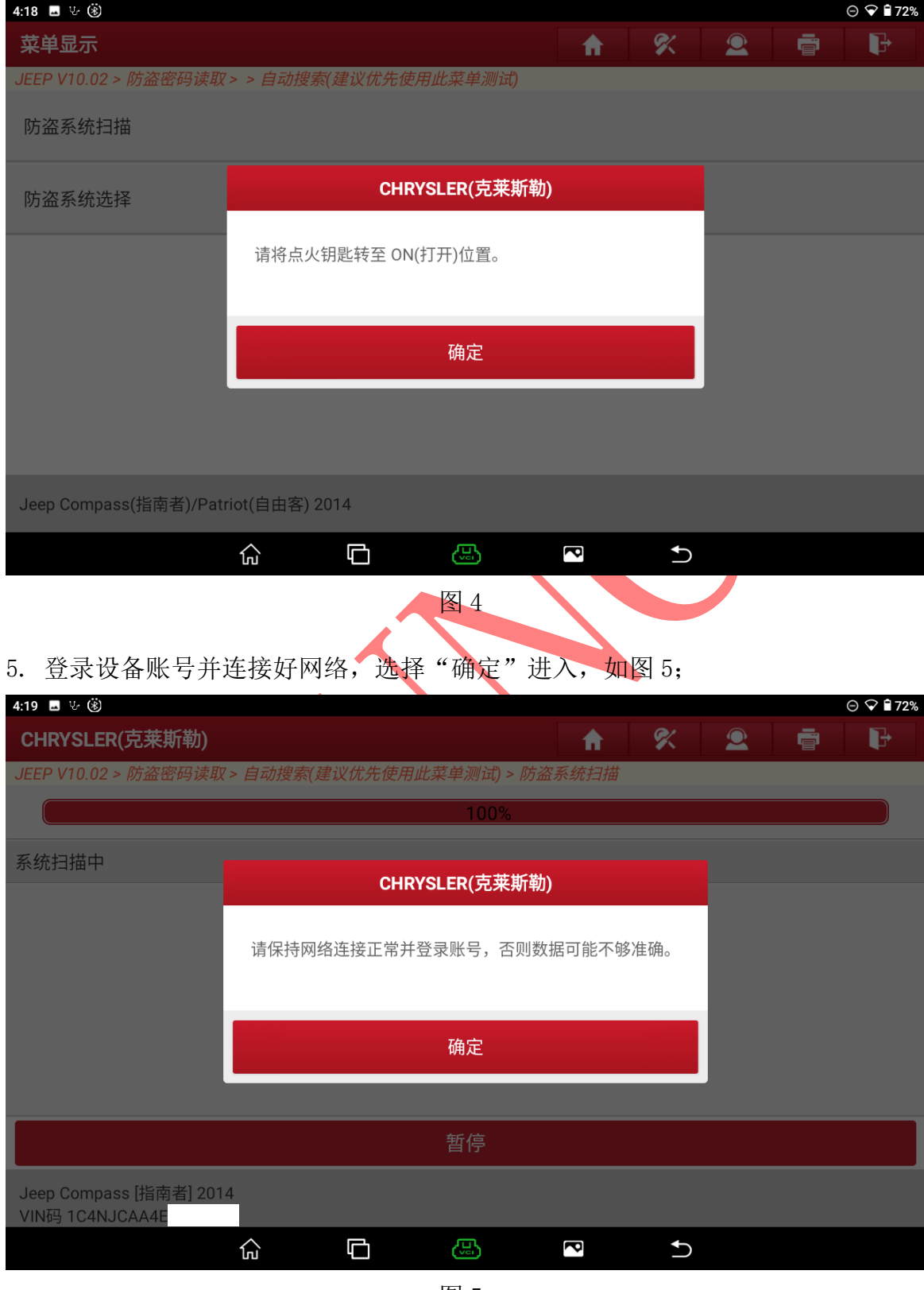

图 5

第 3 页 共 15 页

6. 选择【WCM(无线控制模块/TPMS(胎压控制系统))】进入,如图 6;

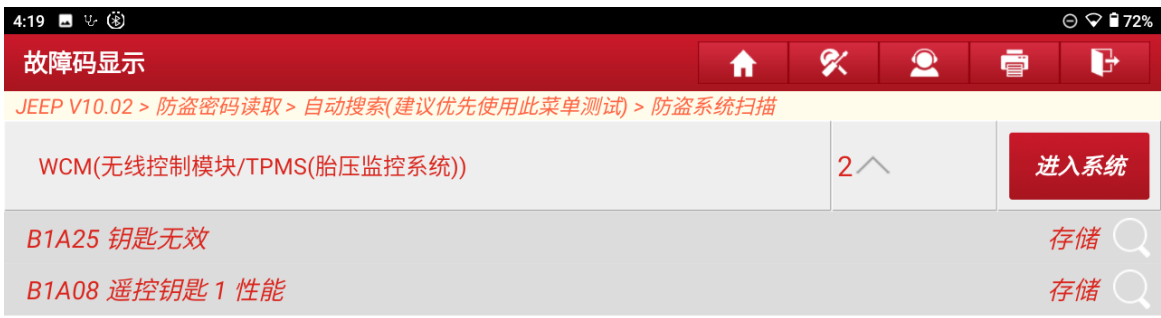

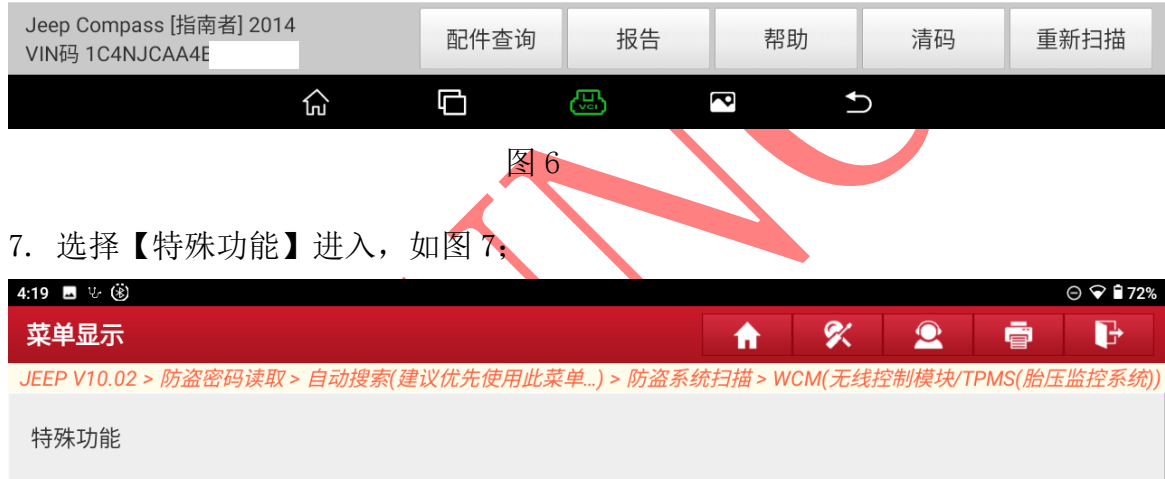

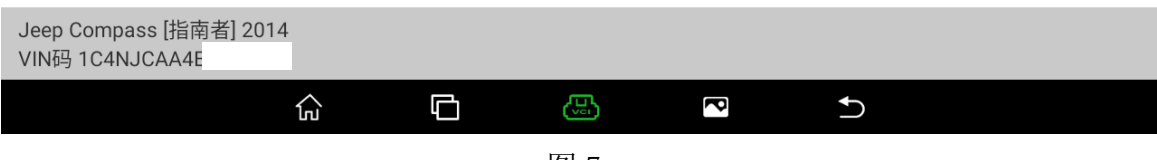

图 7

#### 8. 选择【PIN(防盗密码)读取-机械钥匙】进入如图 8;

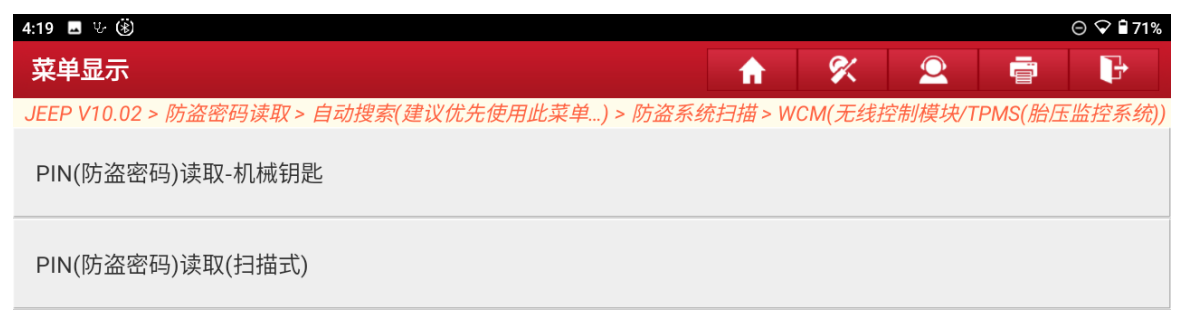

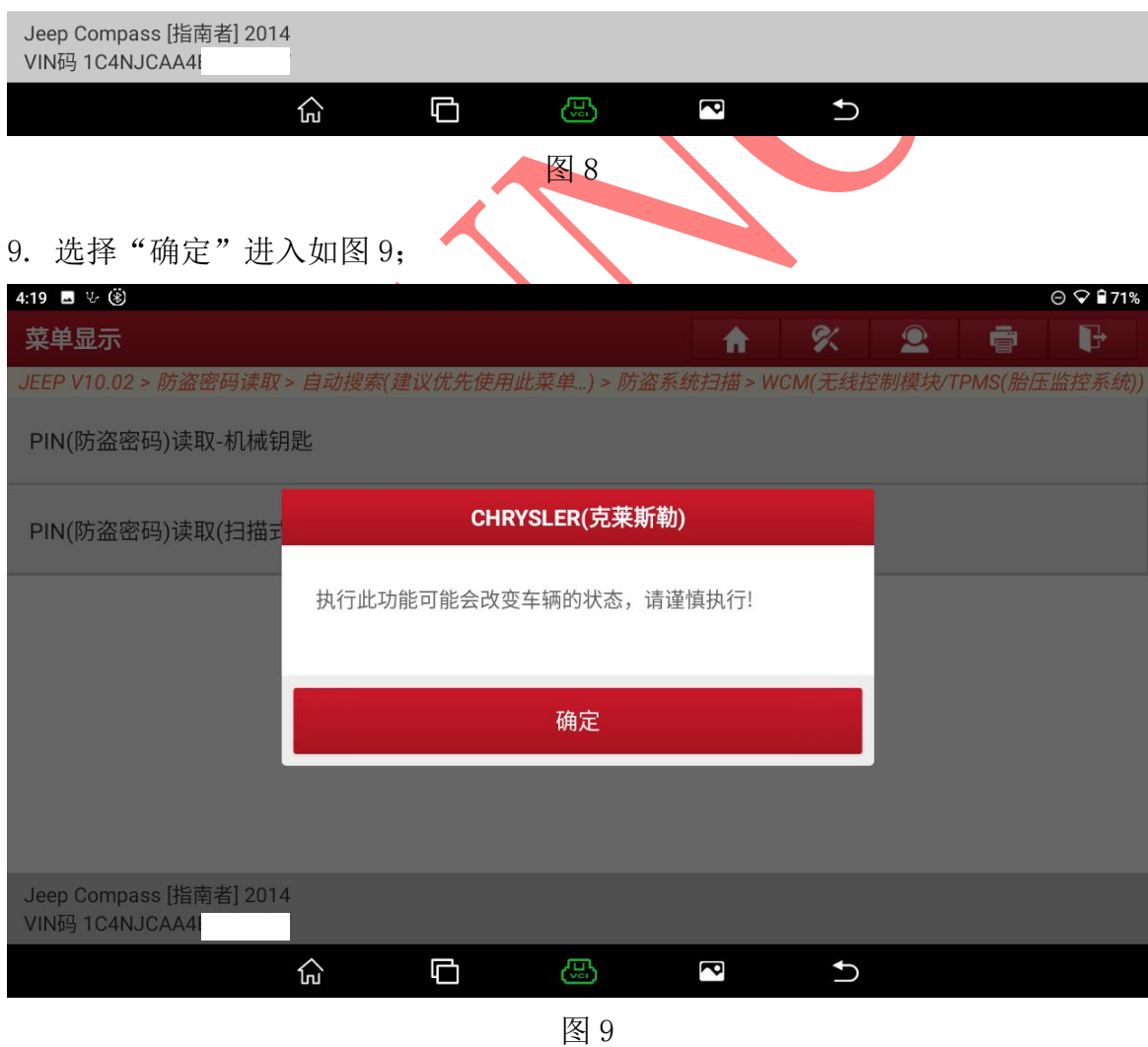

第 5 页 共 15 页

## 10. 选择"确定"进入如图 10;

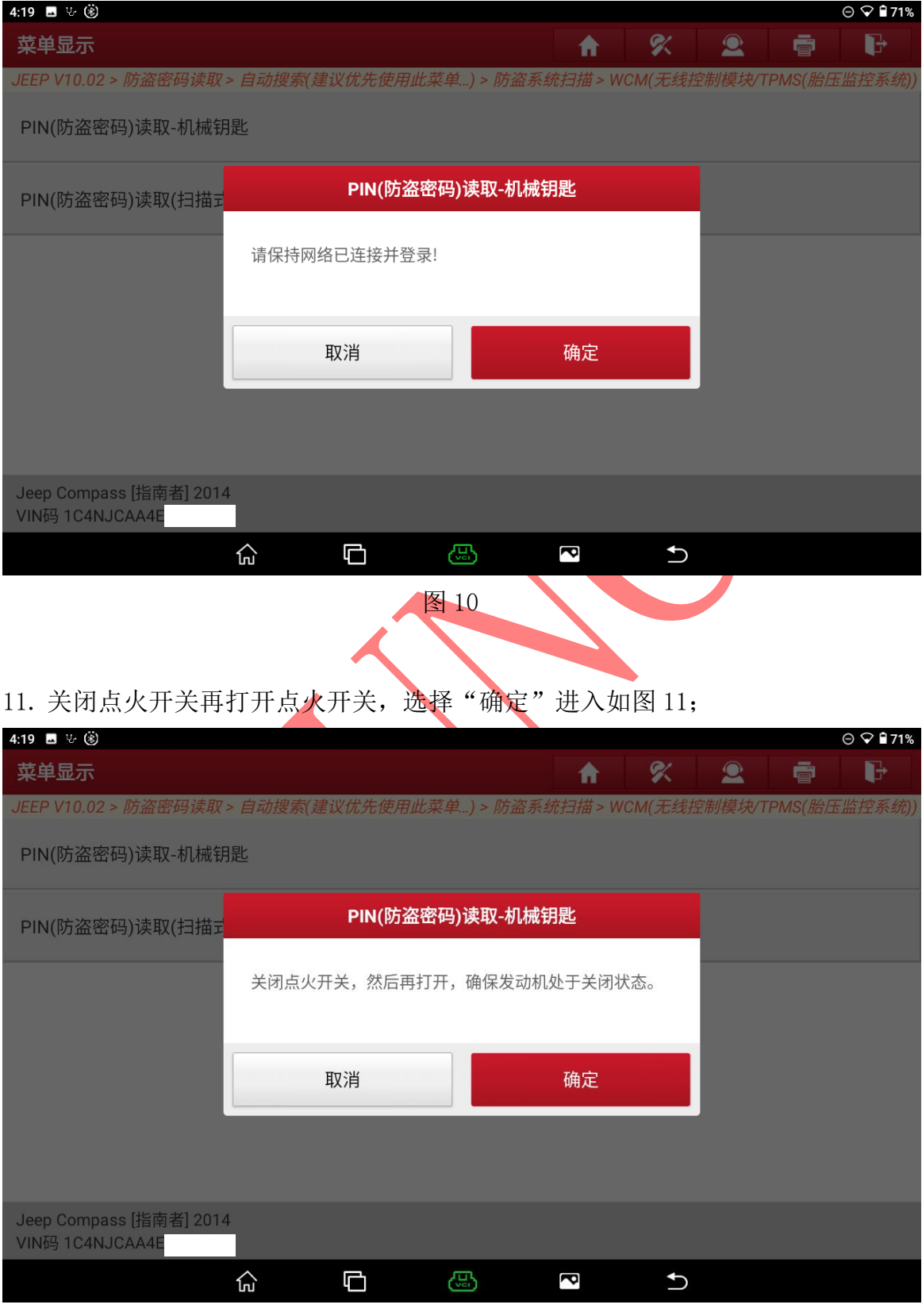

图 11

第 6 页 共 15 页

## 12. 读取成功 PIN 后保存, 选择"确定"进入如图 12;

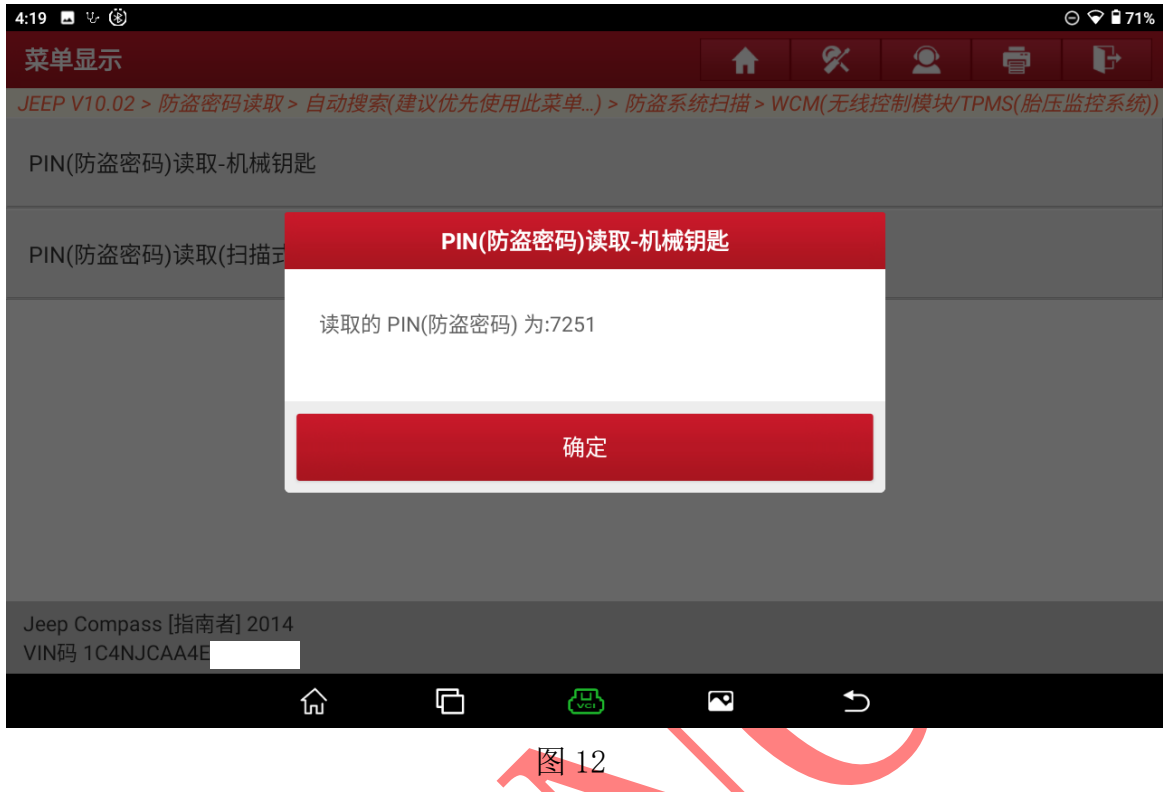

## 13. 选择【防盗钥匙匹配】进入如图 13;

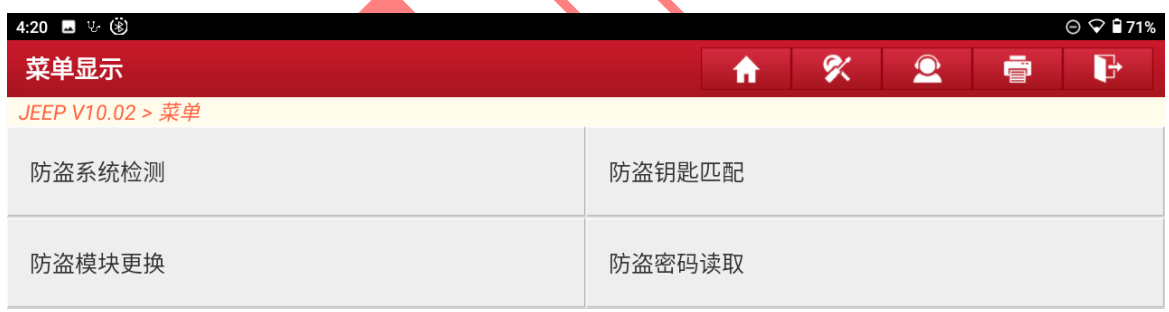

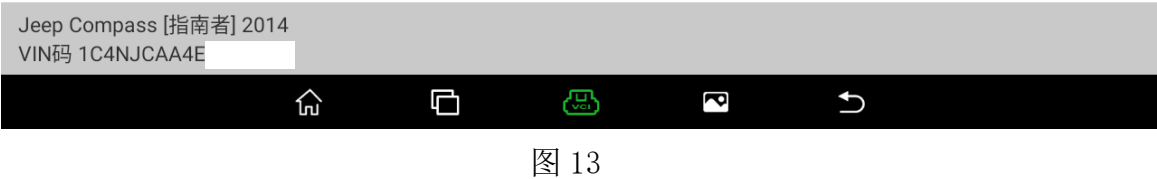

## 14. 选择【自动搜索】进入如图 14;

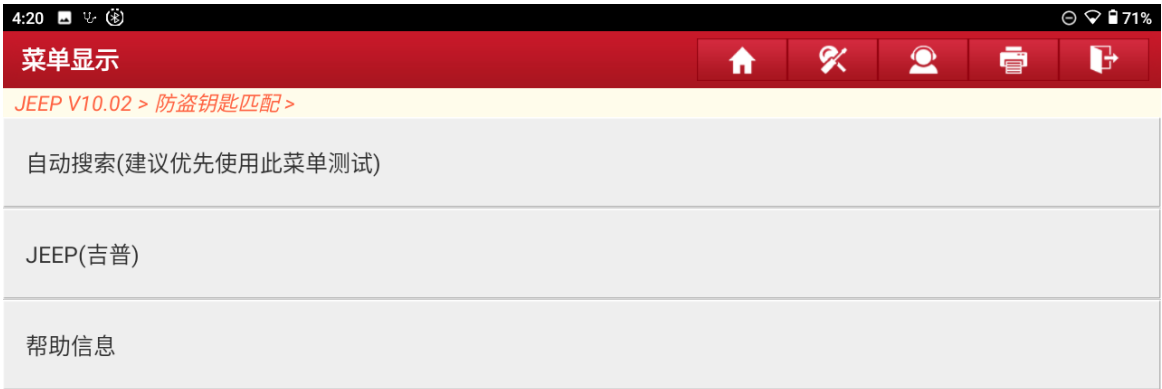

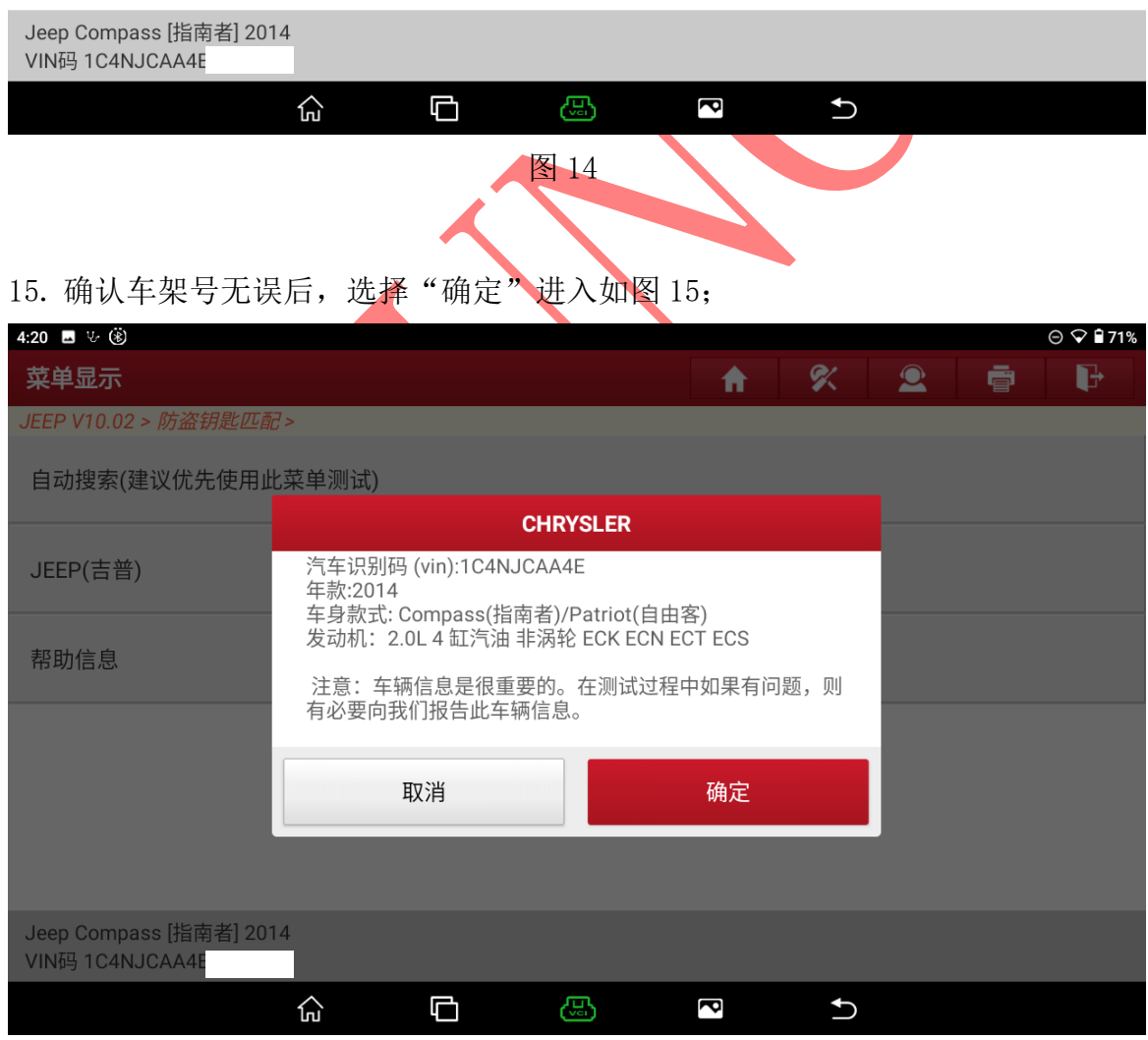

图 15

第 8 页 共 15 页

## 16. 选择【防盗系统扫描】进入如图 16;

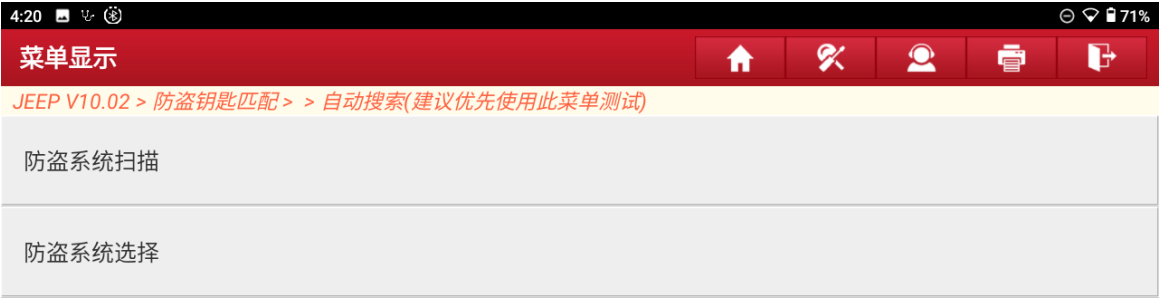

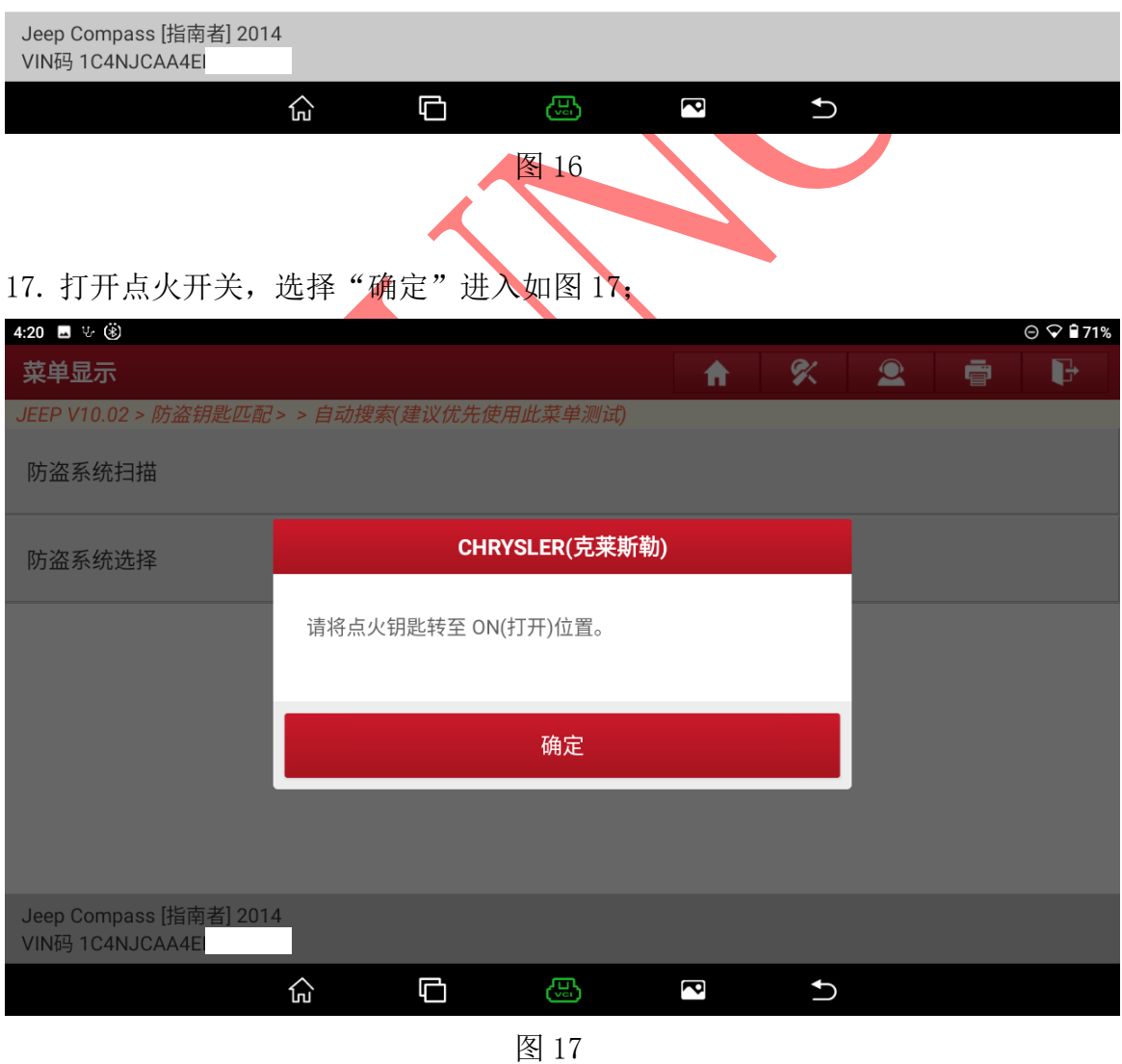

第 9 页 共 15 页

#### 18. 选择【WCM(无线控制模块/TPMS(胎压控制系统))】进入如图 18;

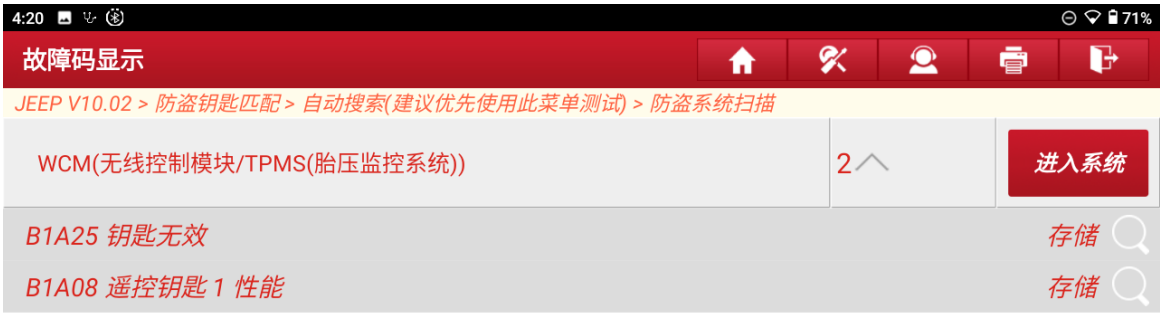

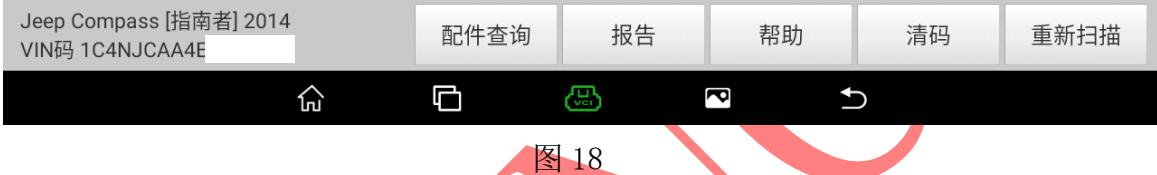

# 19. 登录设备账号并连接好网络,选择"确定"进入如图 19;

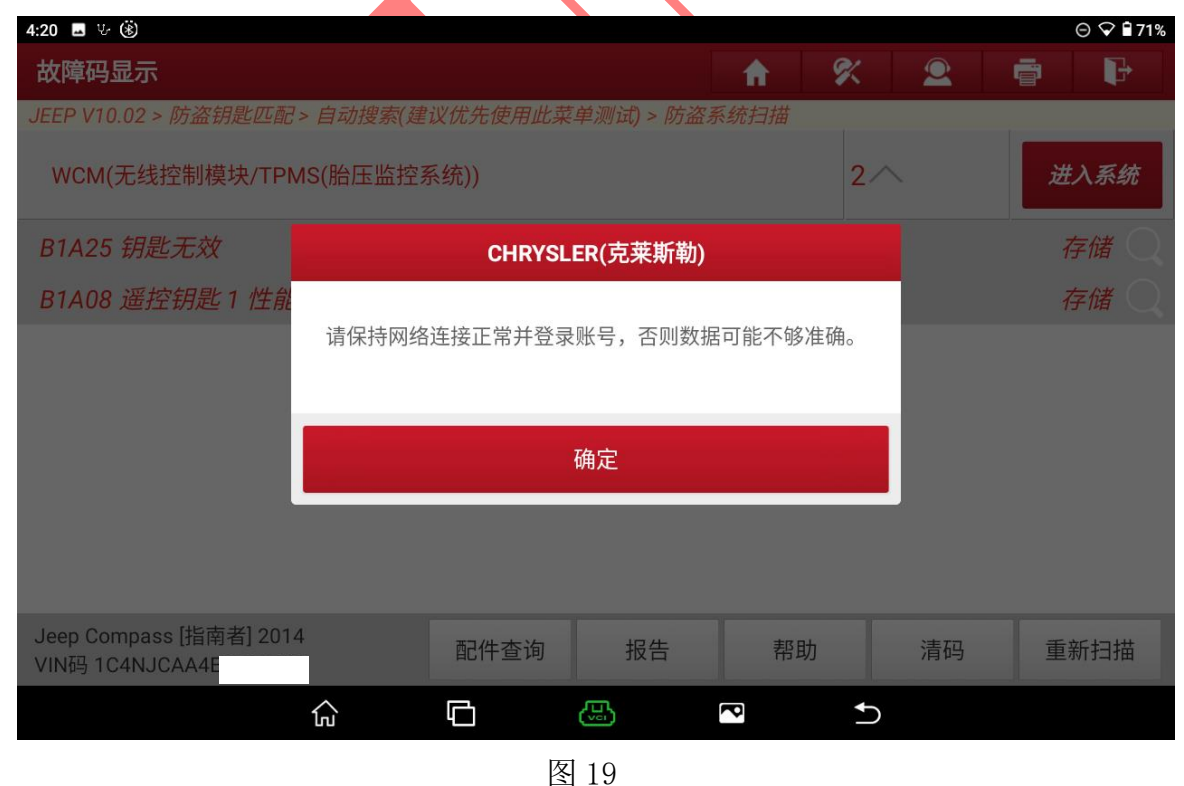

### 20. 选择【特殊功能】进入如图 20;

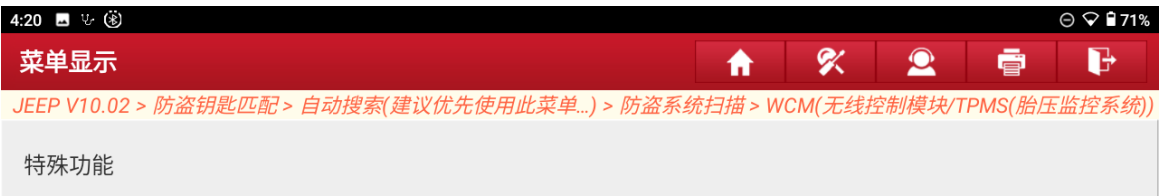

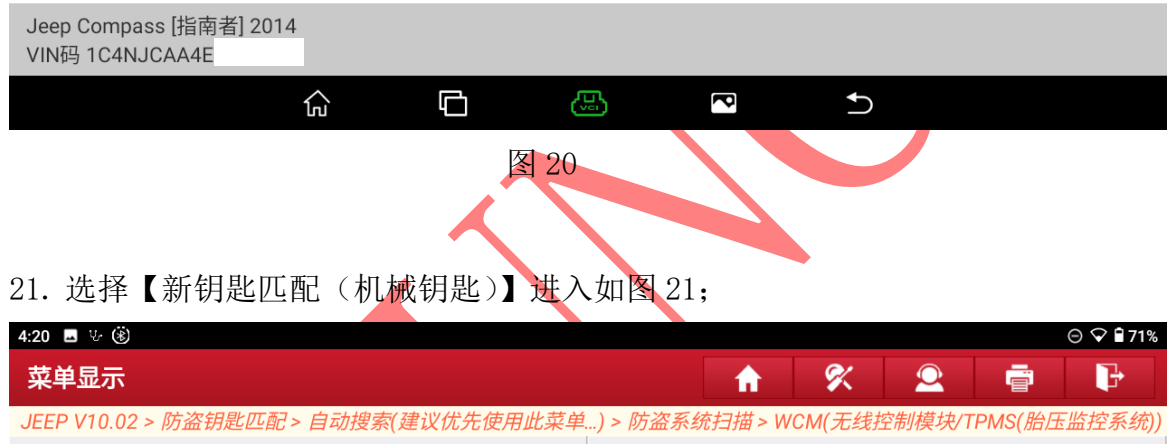

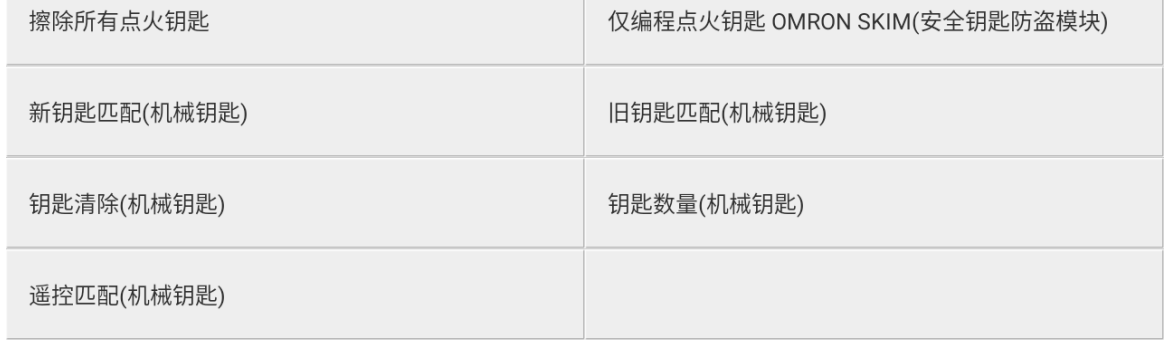

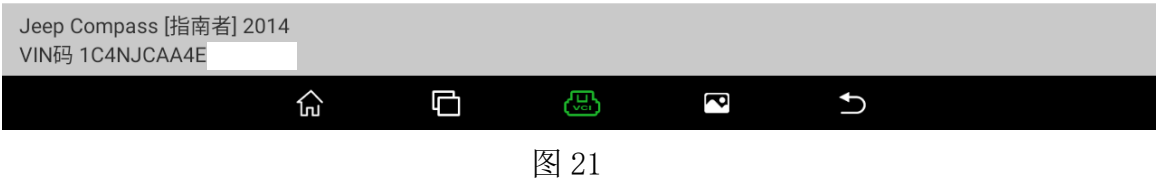

#### 22. 选择"确定"进入如图 22;

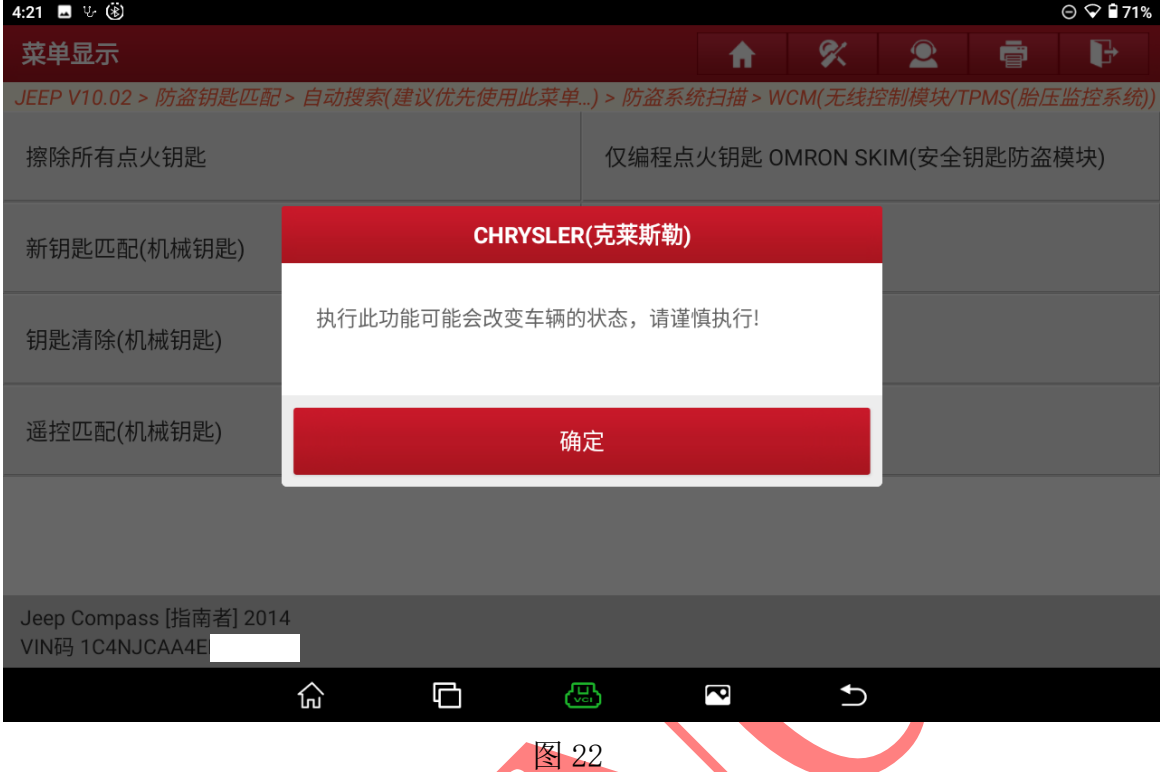

23. 关闭点火开关插入需要匹配的钥匙并打开点火开关,选择"确定"进入如图 23;

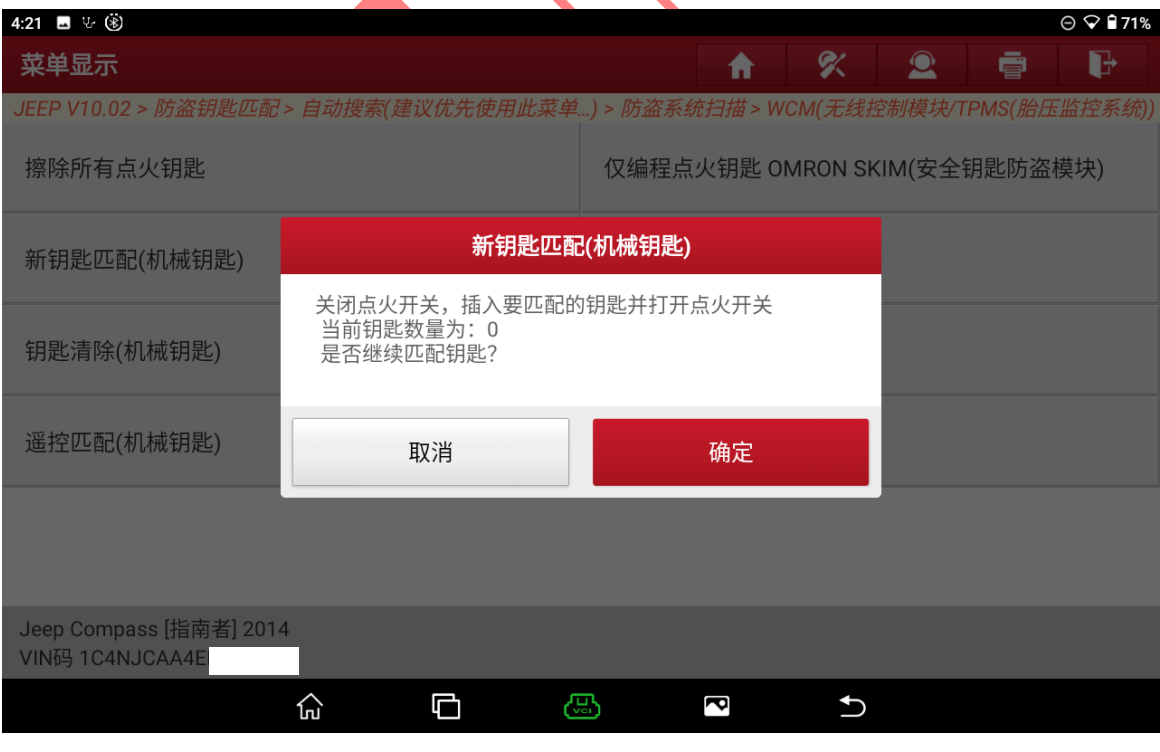

图 23

第 12 页 共 15 页

# 24. 输入刚刚读取到密码选择"确定"进入如图 24;

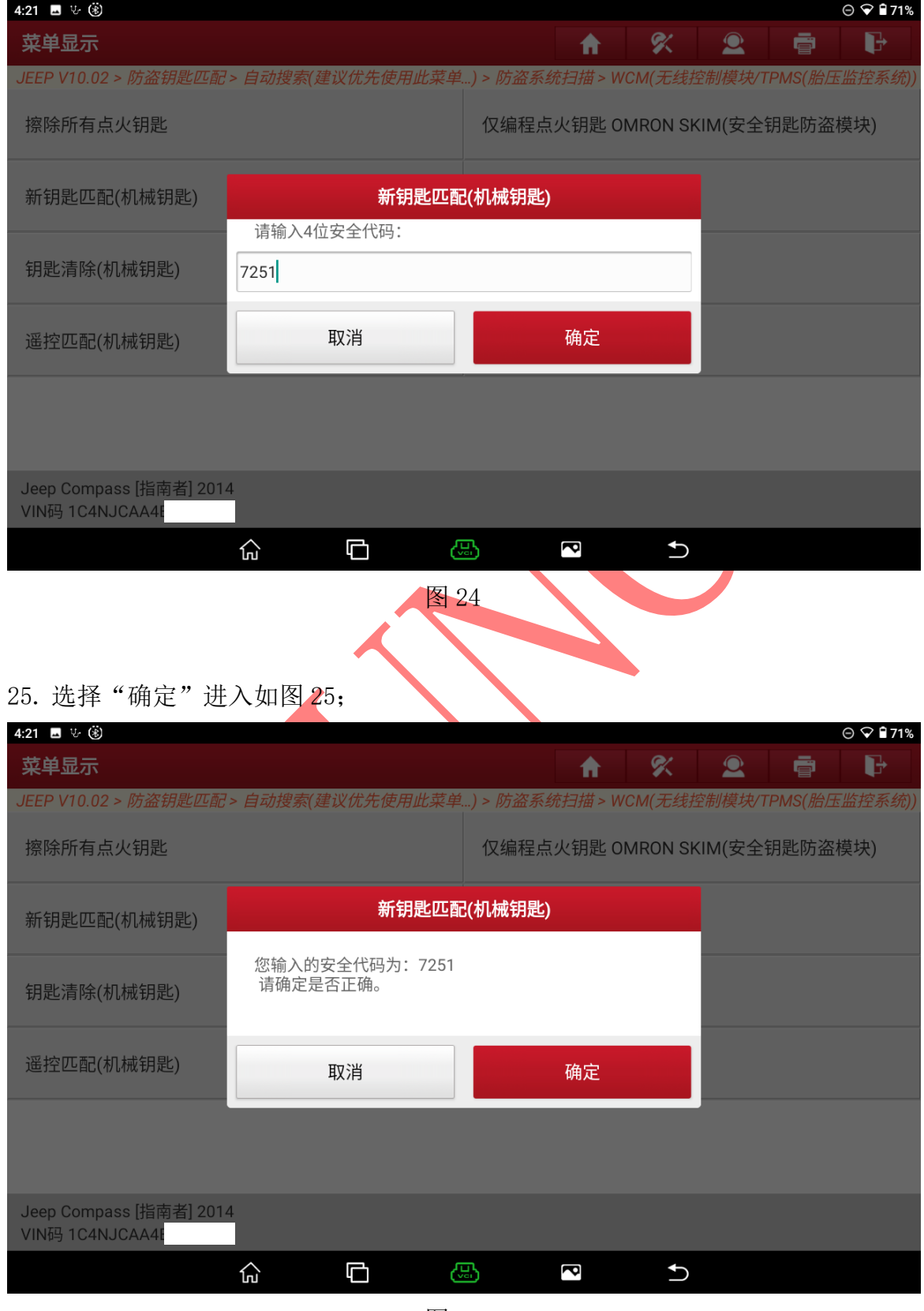

图 25

第 13 页 共 15 页

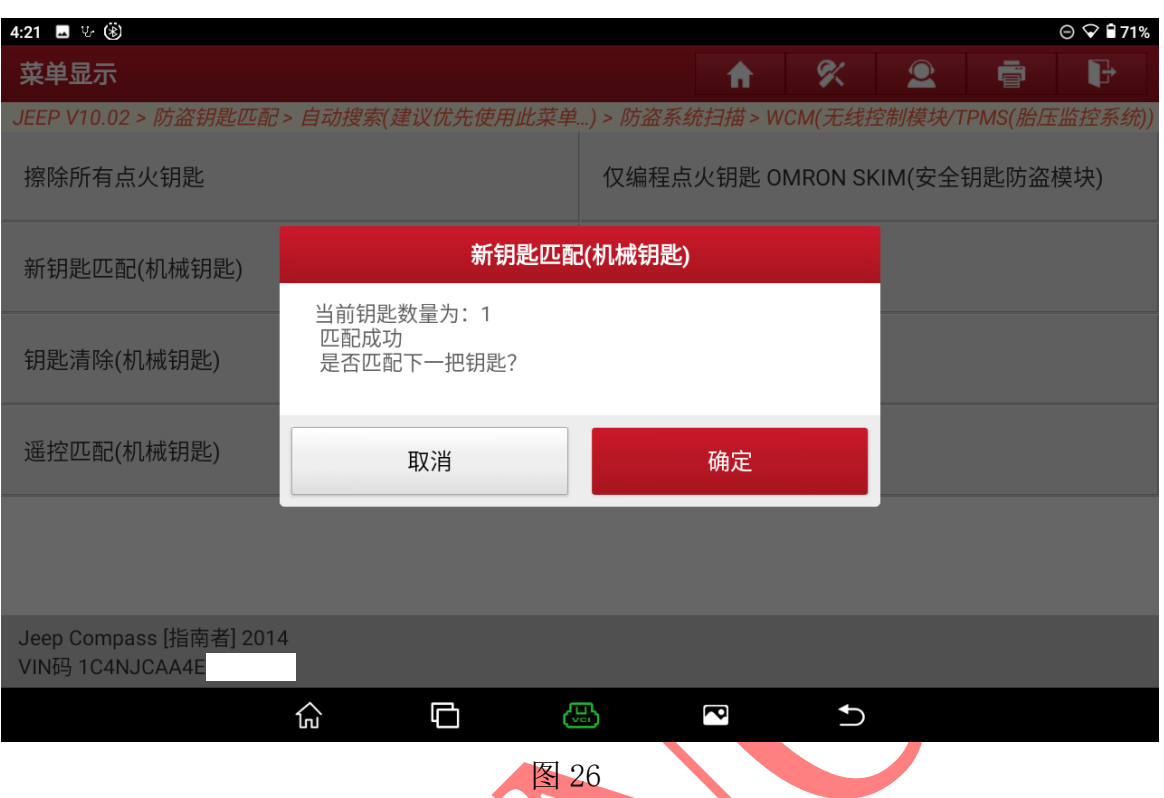

#### 26. 第一把钥匙匹配成功,选择"确定"进入如图 26;

27. 拔出第一把钥匙,并插入第二把钥匙保持点火开关关闭选择"确定"进入如图 27;

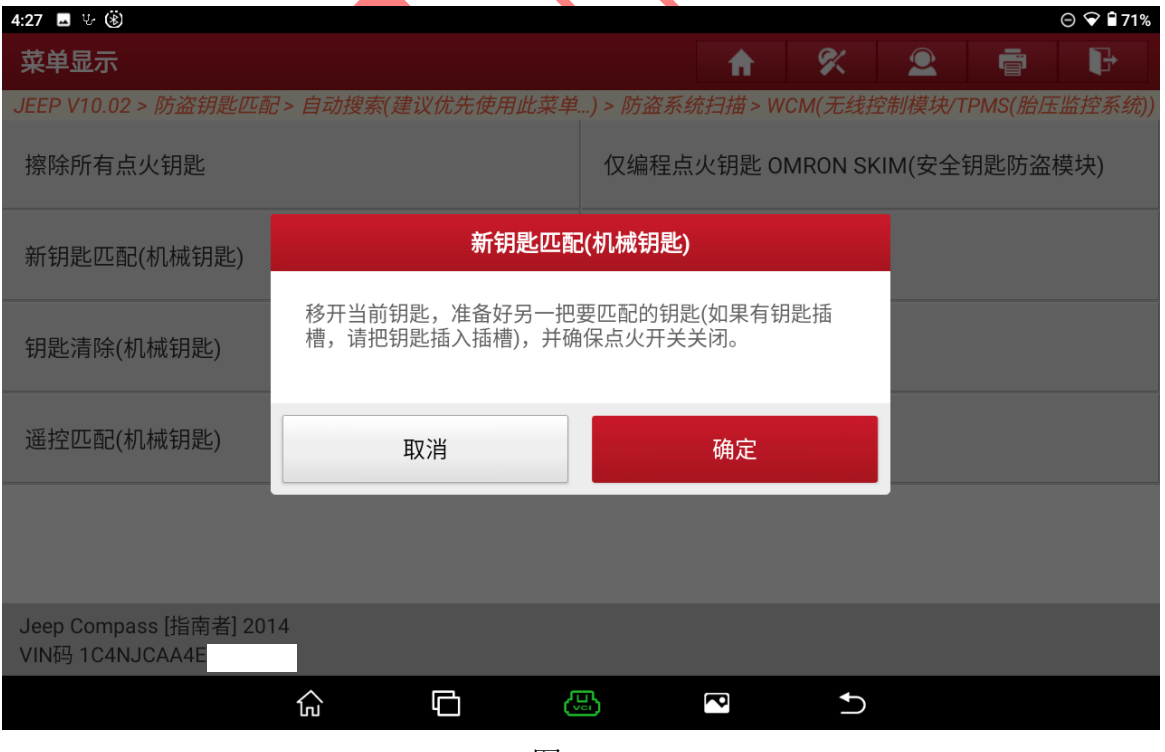

图 27

第 14 页 共 15 页

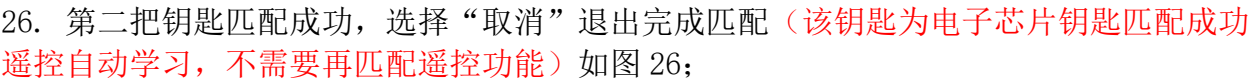

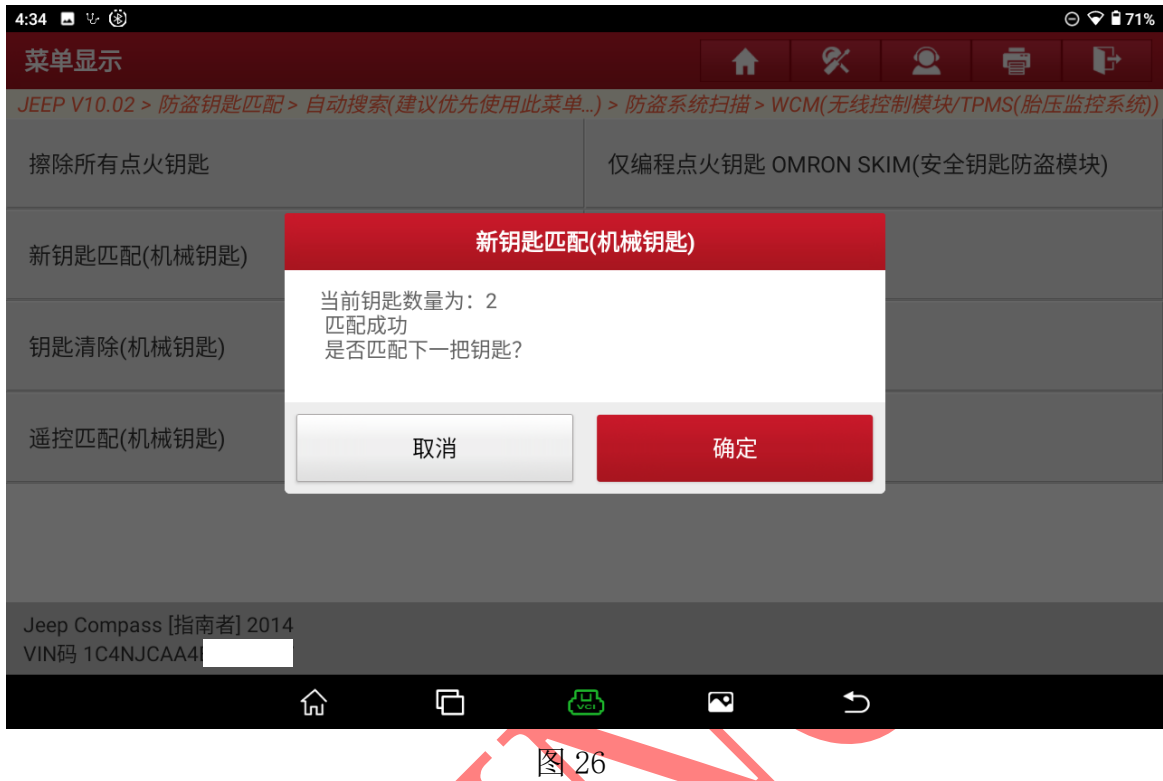

# 声明:

该文档内容归<mark>深圳市元征版权所有,任</mark>何个人和单位不经同意不得引用或转载。